**BayIVS Version 3.0** 

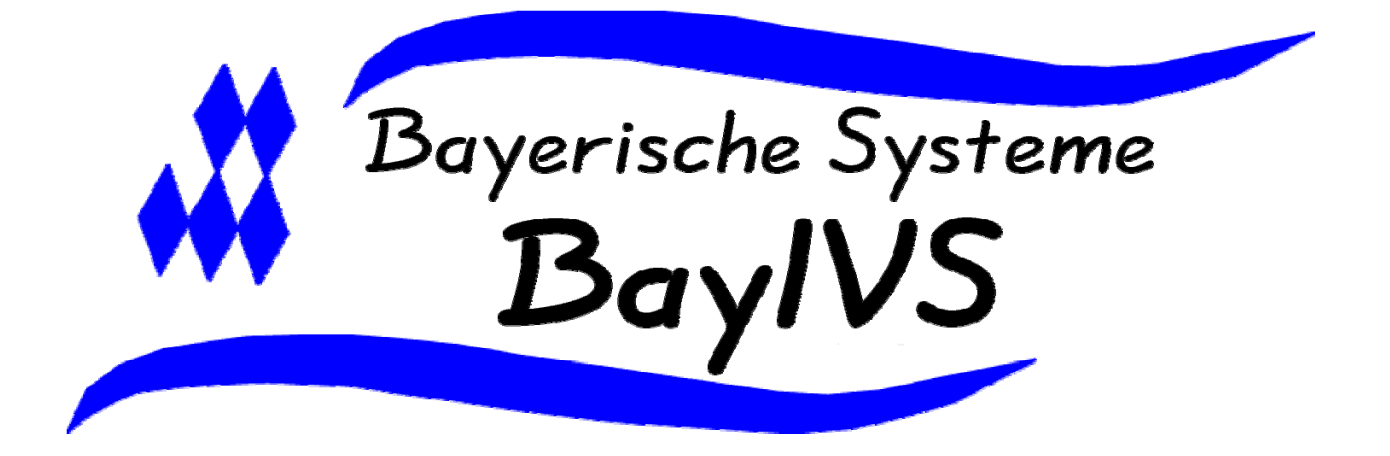

# **BayIVS & Facility Management**

Stand: 03/2008

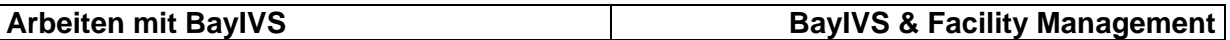

Facility Management – was ist das?

Facility Management ist die Analyse und Optimierung aller kostenrelevanten Vorgänge rund um ein Gebäude, ein bauliches Objekt oder eine im Unternehmen erbrachte Leistung, die nicht zum Kerngeschäft gehört

# **Facility Management und BayIVS Warum ist es sinnvoll beide Verfahren einzusetzen?**

Einige Behörden des Freistaats Bayern nutzen bereits zur Verwaltung Ihrer Liegenschaften Graphische Informationssysteme (GIS) in Verbindung mit Facility Management Systemen (FMS). Da sowohl in BayIVS als auch in GIS/FMS Raum- und Gebäudedaten verwendet werden und eine Doppelerfassung vermieden werden soll, wurde eine Schnittstelle zwischen der FMS und BayIVS geschaffen.

Über diese Schnittstelle können die Raum- und Gebäudedaten aus dem FMS an BayIVS und die Inventardaten aus BayIVS an das FMS übergeben werden, ohne dass eine erneute Vorgabe der Daten erforderlich ist.

# **1. Systemdaten**

Zunächst ist sicherzustellen, dass im Menüpunkt Extras – Systemdaten die Systemdate MORADA, auf "J" gesetzt ist.

## **2. Import-Facility-Management**

Schritt 1:

Öffnen Sie die Registerkarte Import-Facility-Management im Menüpunkt Extras – Facility Management.

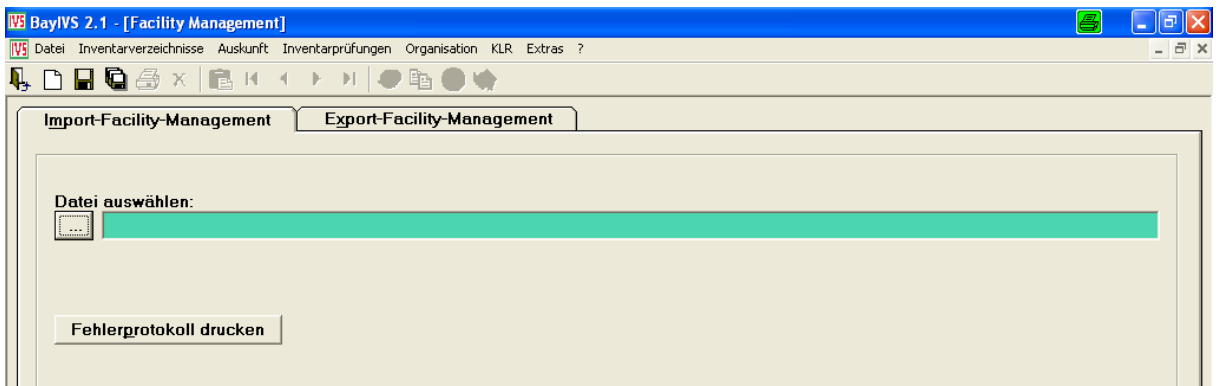

Schritt 2:

Wählen Sie über "Datei auswählen" (einfacher Mausklick auf folgenden Button: die zu importierende Datei aus und betätigen Sie den Speicherbutton. Über den Menüpunkt Organisation Stammdaten können Sie das Ergebnis betrachten.

# **3. Export-Facility-Management**

Schritt 1:

 $\blacksquare$ 

Öffnen Sie die Registerkarte Export-Facility-Management im Menüpunkt Extras – Facility Management.

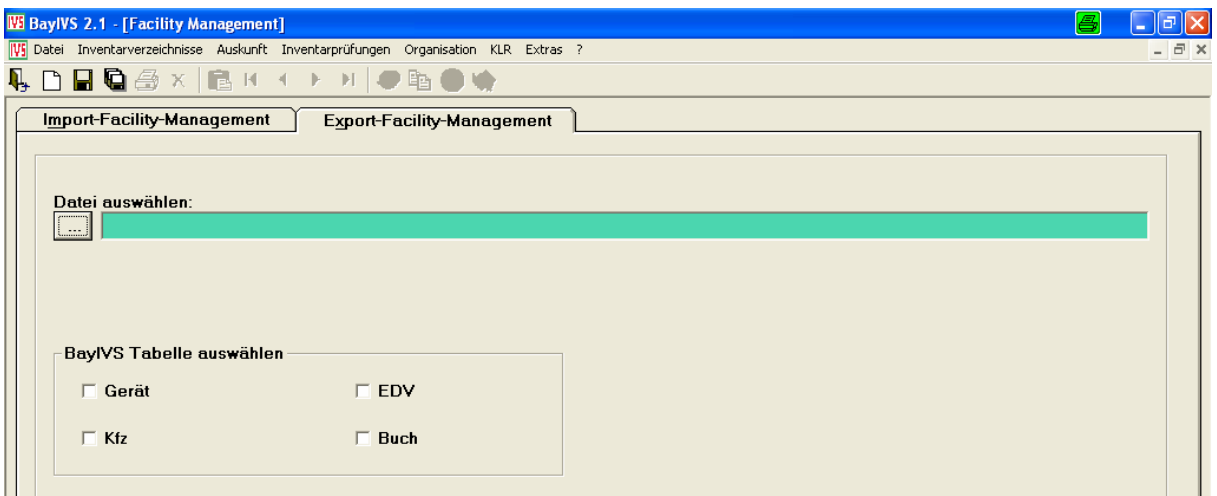

Schritt 2:

 $\blacksquare$ Wählen Sie über "Datei auswählen" (einfacher Mausklick auf folgenden Button: ) das Verzeichnis und den Dateinamen, der Datei, die durch den Export erzeugt werden soll.

#### Schritt 3:

 $\Rightarrow$ Aktivieren Sie nun die Häkchen in den Kästchen der Inventarverzeichnisse, für die Sie die Daten exportieren möchten und betätigen Sie den Speicherbutton.

# **4. Hinweise vor weiteren Imports**

Ein Import ist immer nur dann durchzuführen, wenn sich an den Raum- bzw. Gebäudedaten die Nummer oder die Bezeichnung geändert hat.

Bevor Sie einen weiteren Import starten ist immer folgende Vorgehensweise zu beachten.

### Schritt 1:

A Öffnen Sie im Menüpunkt Extras Umbuchungen die Registerkarte Auswahlkriterien und tragen Sie im Feld "Raum-Nr.–Status" ein "L" ein. Durch einfachen Mausklick auf die Registerkarte Umbuchen wird nun eine Liste mit Inventaren erzeugt, die in BayIVS einem Raum zugeordnet sind, der im FMS bereits gelöscht worden ist.

#### Arbeiten mit BayIVS **BayIVS** BayIVS & Facility Management

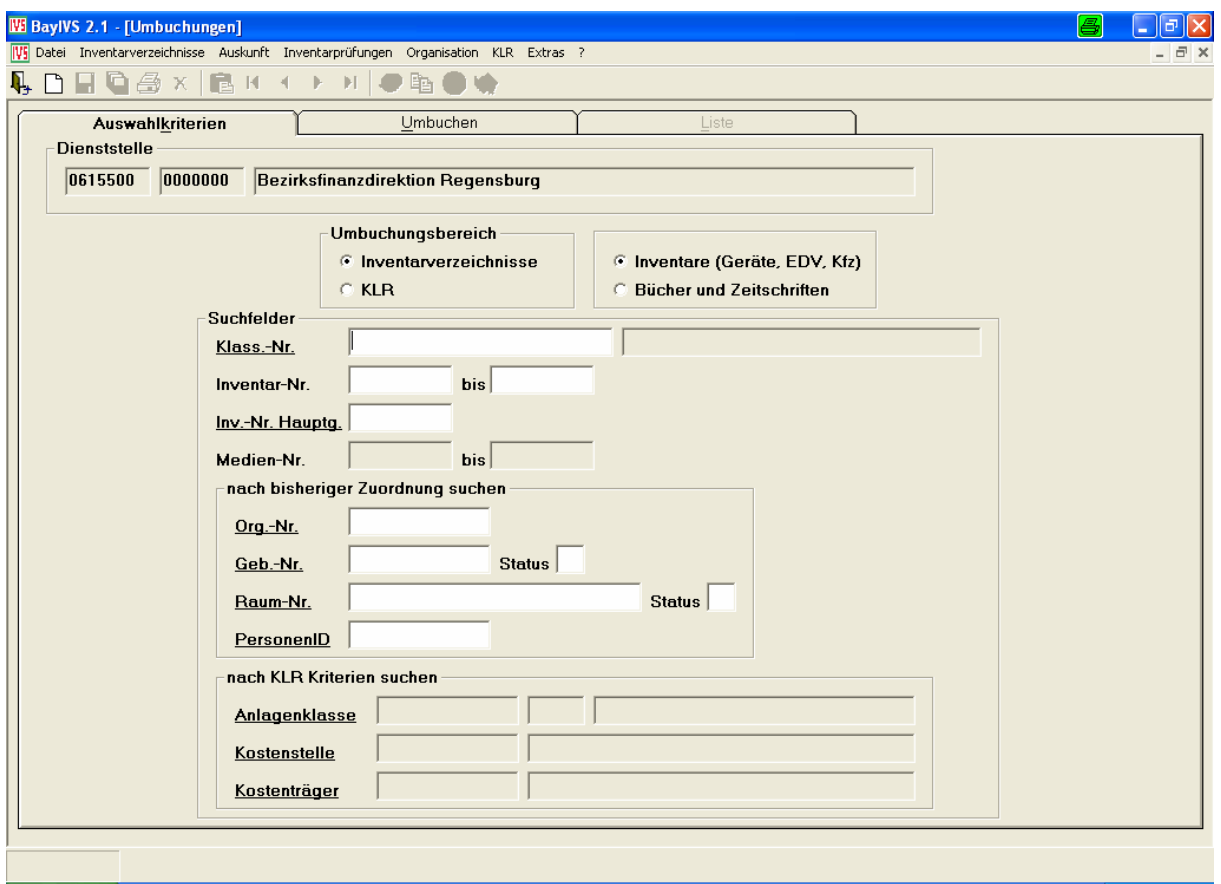

#### Schritt 2:

**A Sofern dabei Sätze gefunden werden, buchen Sie diese nun auf Räume mit Status A** um.

Schritt 3:

A Wiederholen Sie die Schritte 1 und 2 unter der Vorgabe, dass der Radiobutton bei Bücher aktiviert ist.

- *C* Inventare (Geräte, EDV, Kfz)
- **C** Bücher und Zeitschriften

Schritt 4:

Wiederholen Sie die Schritte 1 bis 3 unter der Vorgabe, dass auf der Maske Auswahlkriterien das "L" in das Feld Gebäude-Nr - Status eingetragen wird.

Schritt 5:

**A Sofern in den im Schritt 1 erzeugten Listen Sätze umzubuchen waren, öffnen Sie nun** die Registerkarte Raum im Menüpunkt Organisation Stammdaten und betätigen Sie den Button:

#### L-Sätze löschen

Schritt 6:

**A Führen Sie Schritt 5 auch auf der Registerkarte Gebäude durch. Damit ist ein weiterer** Import möglich.

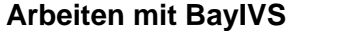

# **Anhang**

BayIVS ist ein System innerhalb dessen gleichzeitig mehrere Dienststellen völlig unabhängig voneinander arbeiten können, ohne gegenseitige Einsichtnahme in die Inventardaten. BayIVS sortiert und trennt seine Inventare also anhand von Dienststellennummern.

FMSe hingegen kennen eine andere Sicht, nämlich die Betrachtung der Gebäude. Daher unterscheiden FMSe in der Regel nur nach Gebäudenummern.

Dies hat zur Folge, dass FMSe beim auslesen der Raum und Gebäudedaten oft Daten auslesen, die eigentlich mehreren Dienststellen gehören. Daher müssen diese Daten dann vor dem Import in BayIVS aufbereitet werden.

Öffnen Sie dazu das Programm BayIVS\_MIU.exe, das bei der Installation von BayIVS im Applikationspfad mit angelegt wurde.

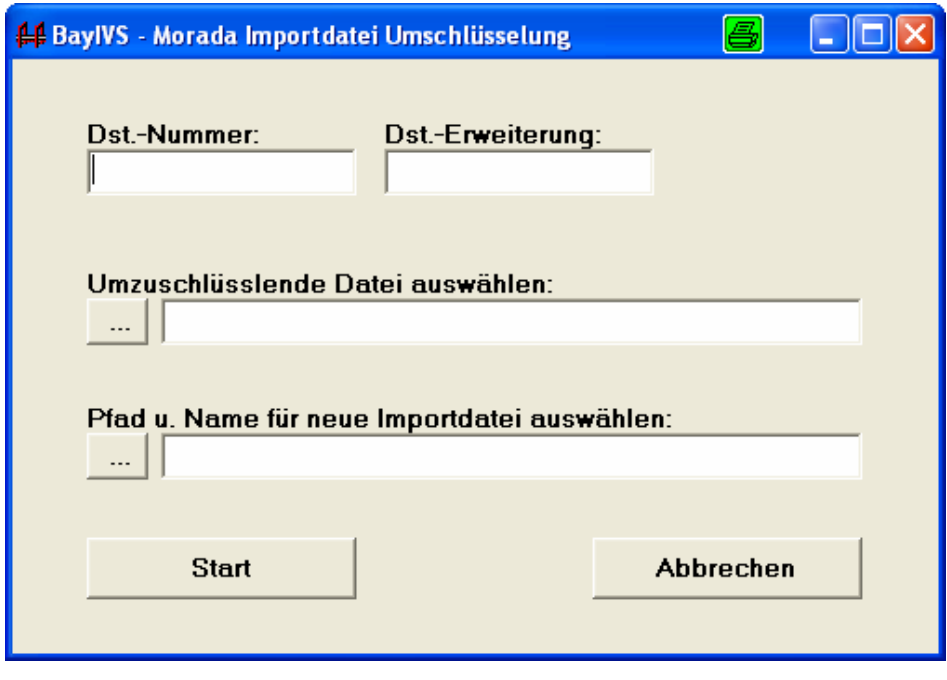

Tragen Sie nun die Dienststellennummer und die Dienststellennummer ein, für die die Daten aus der vom FMS gelieferten Datei gefiltert werden sollen.

Anschließend wählen Sie die umzuschlüsselnde Datei aus und geben den Pfad und den Dateinamen der neu zu erstellenden xml-Datei in den entsprechenden Feldern vor. Drücken Sie nun die Schaltfläche "Start" und die gefilterte Datei wird am ausgewählten Ort mit dem ausgewählten Namen erzeugt. Diese importieren Sie dann wie oben beschrieben in BayIVS.

**Notizen**